### **How to use the what3words app**

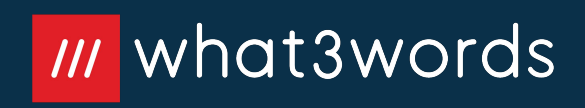

## **How to use the what3words app**

what3words has given an address made of 3 words to every 3m by 3m square on Earth.

We're using what3words to help delivery drivers know exactly where to deliver our pallets.

**1. [Getting started](#page-2-0)** 

[Find, share, save or navigate](#page-2-0)  [to a what3words address](#page-2-0)

#### **2. [Saved Locations](#page-6-0)**

[Create, share, save or follow](#page-6-0)  [a list of what3words address](#page-6-0)

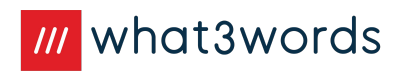

# <span id="page-2-0"></span>**1. Getting started**

Find, share, save or navigate to a what3words address

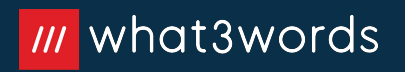

### **Find a what3words address**

When you enter a street address or place name into the app, the location shown is not yet very accurate. It might be the middle of a building, or on a nearby road. Make sure you follow all the steps to narrow the location you need down to the exact 3 metre square.

**1.** Tap the search bar, enter a street address or place name, then select the correct search result.

 $\overline{\left\langle \right\rangle }$ 

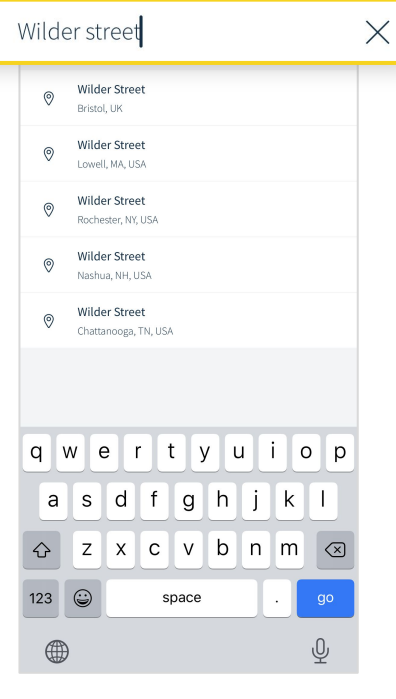

**2.** Zoom in and switch to satellite view to see more detail.

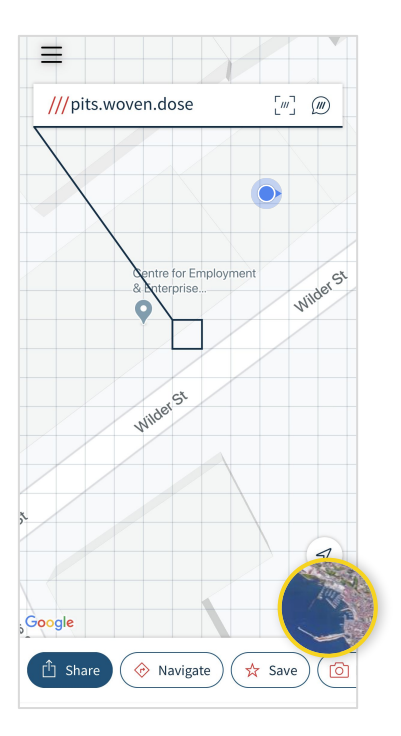

**3.** Drag the map if you need to, until you can see the precise location you want the address for.

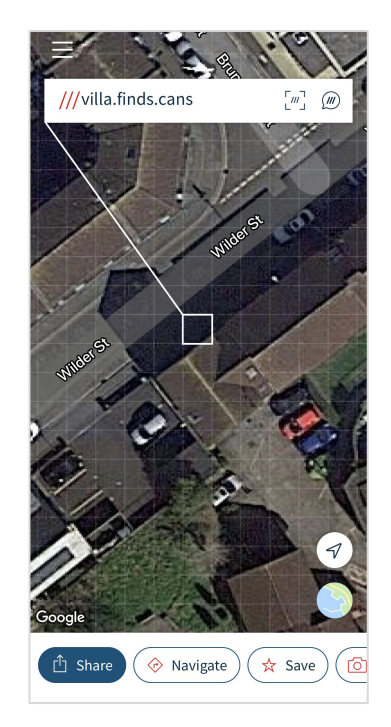

**4.** Tap the exact square you need to see its what3words address display at the top of the screen.

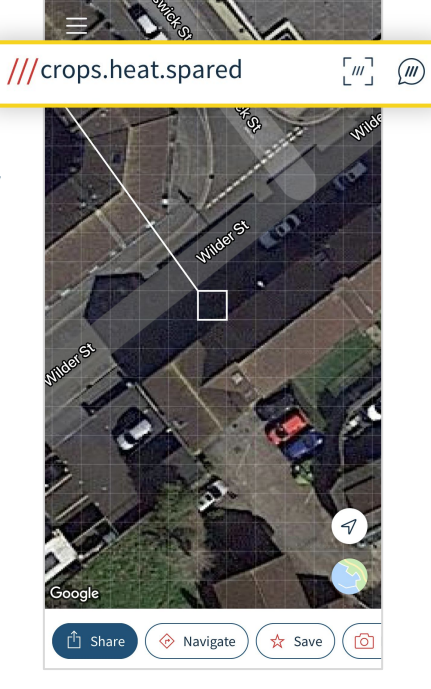

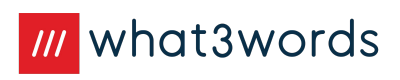

### **Get directions to a what3words address**

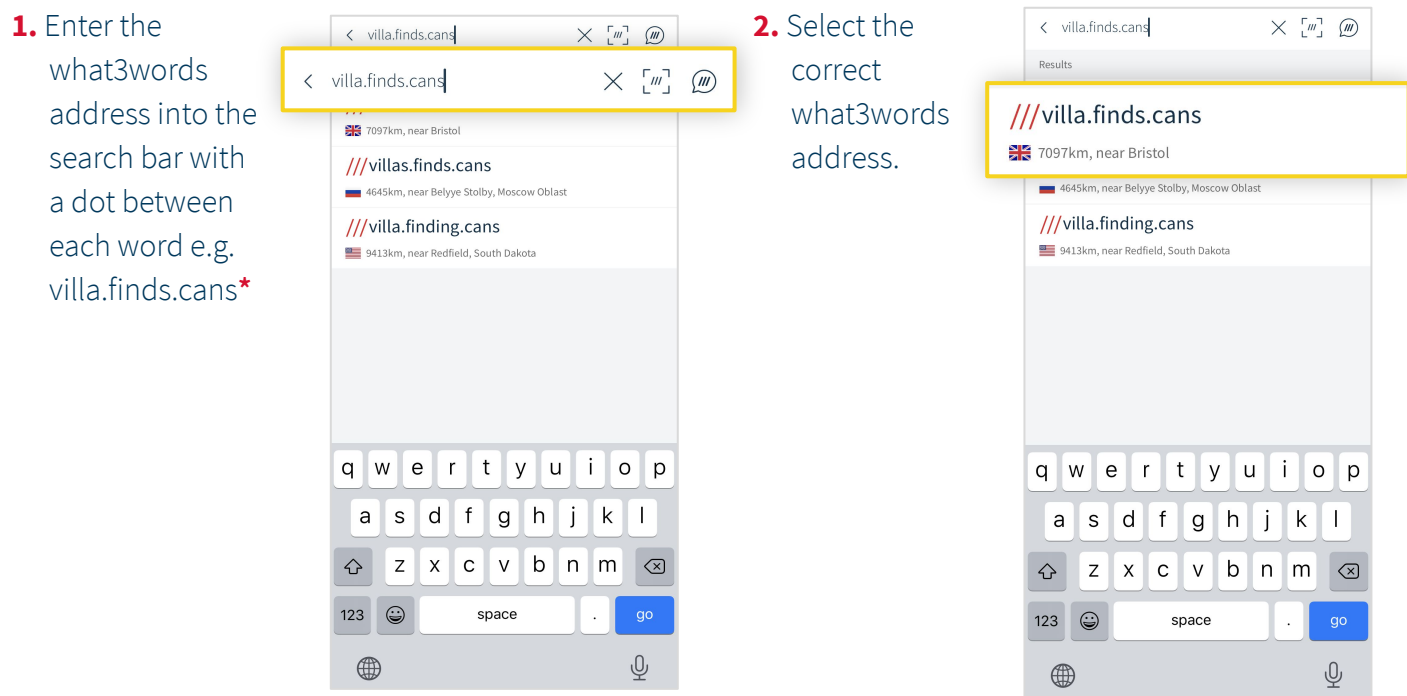

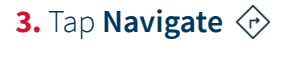

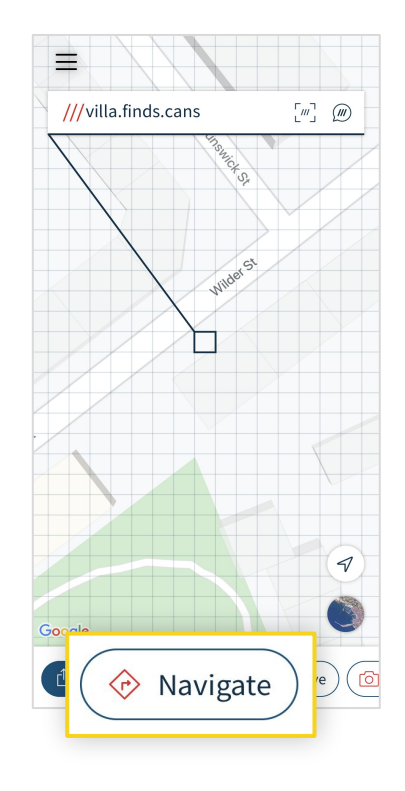

**4.** Select your preferred navigation app to get directions to the precise location.

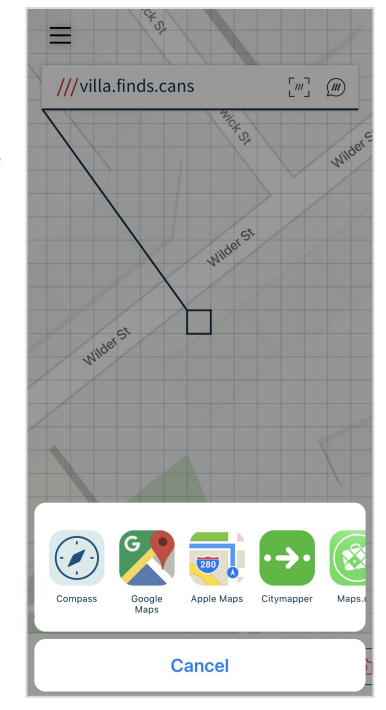

\* You can also enter a what3words address using voice by tapping the voice icon  $\omega$  or by scanning the 3 words via the scan icon  $\begin{bmatrix} m \end{bmatrix}$ .

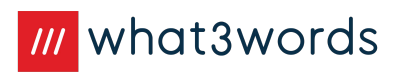

#### **Save a what3words address**

**1.** Select a square and tap **Save**

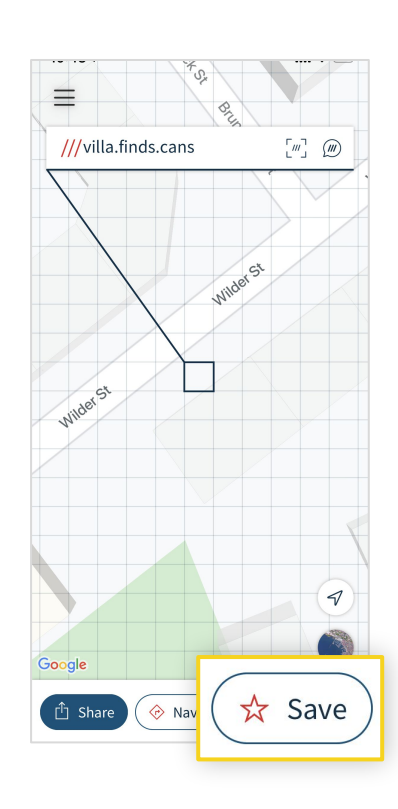

**2.** The location will automatically be saved in your **'Favourites'** list.

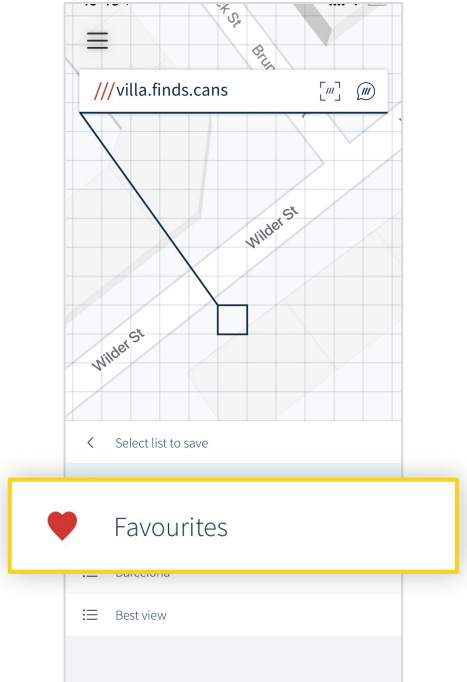

**4.** Tap **Add Label** at the bottom of the screen to attach a description to the what3words address. Labels make it easy to identify locations later.

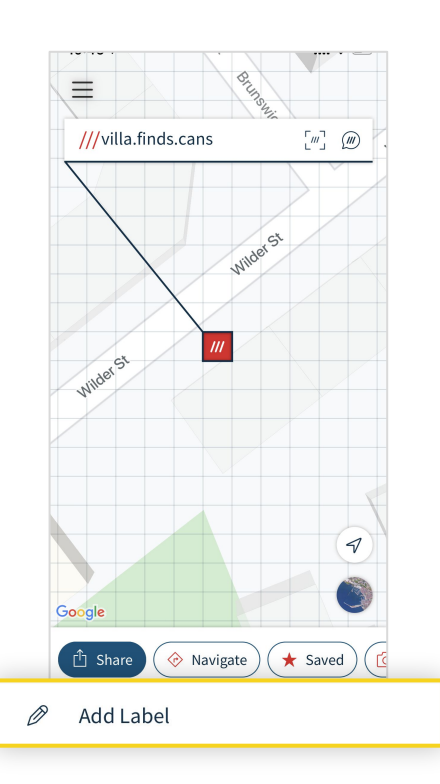

**3.** To save the location to a different list, tap **Change,** then select an existing list or create a new one.

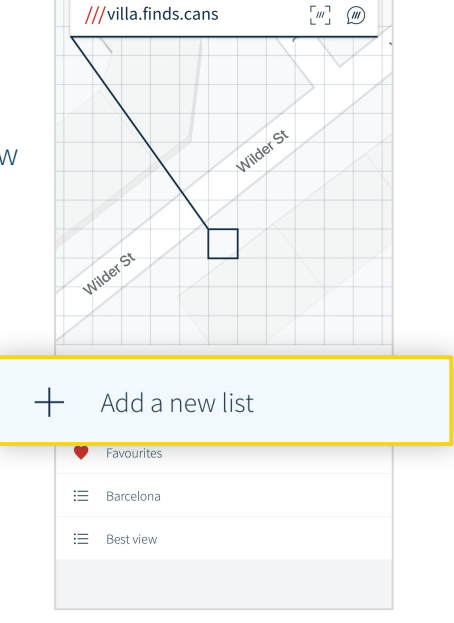

 $\equiv$ 

## <span id="page-6-0"></span>**2. Saved locations**

Create, share, save or follow a list of what3words address

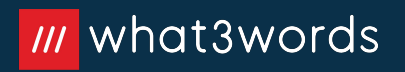

### **View your saved locations**

**1.** Tap the menu  $\mathsf{icon} \equiv \mathsf{in}$  the top corner of your screen.

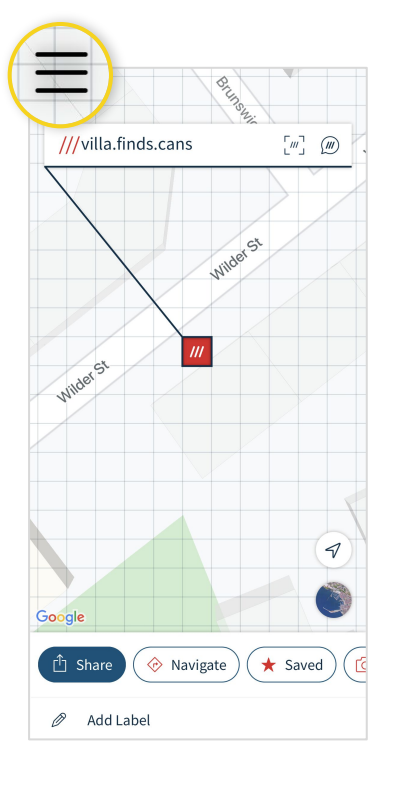

**2.** Tap **Saved Locations**.

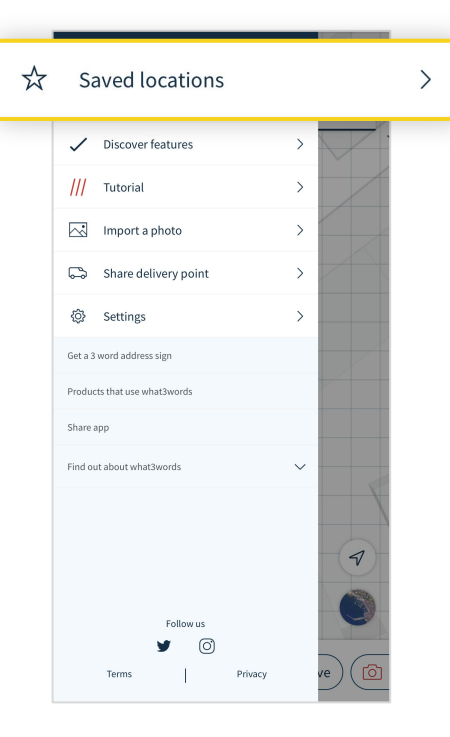

#### **3.** Select the list you need.

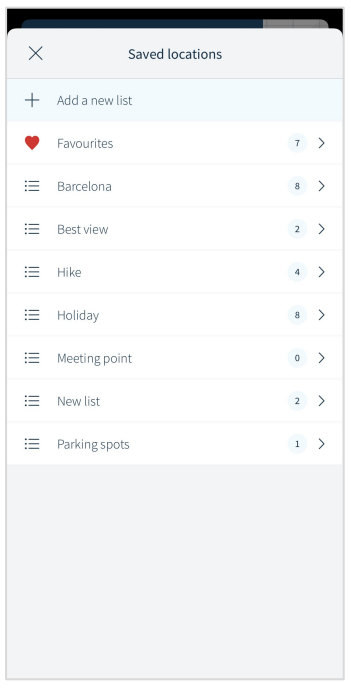

**4.** Select the what3words address you need, then get directions or share.

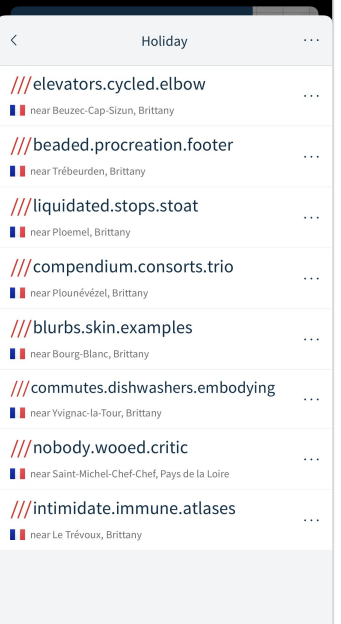

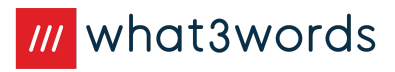

### **Share a list**

**1.** Tap menu  $\equiv$ in the top corner of your screen, then select **Saved Locations**.

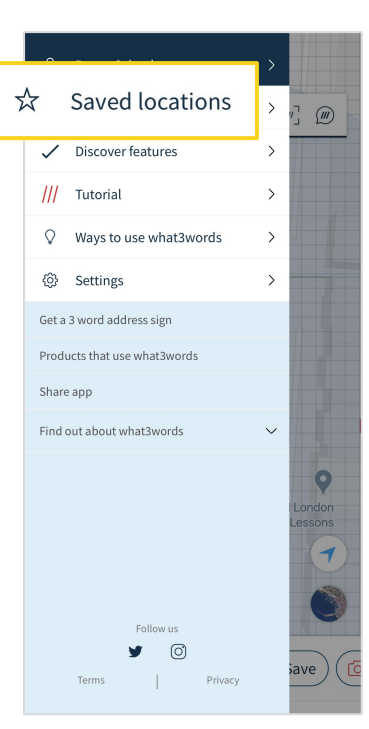

**2.** Select the list you'd like to share, then tap the three dots at the top and select **Share list**.

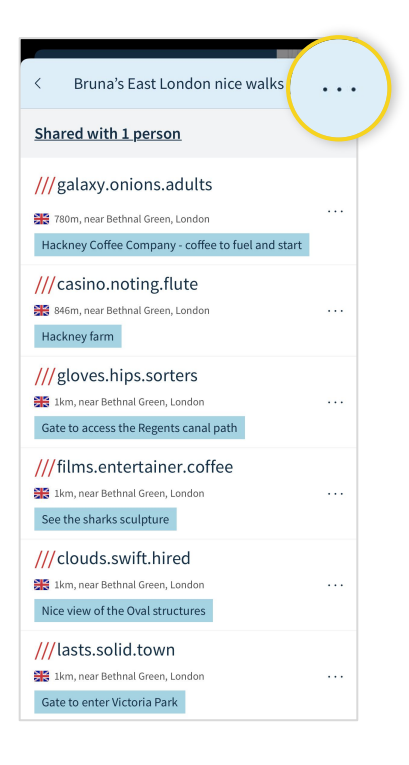

**3.** Choose a sharing option.

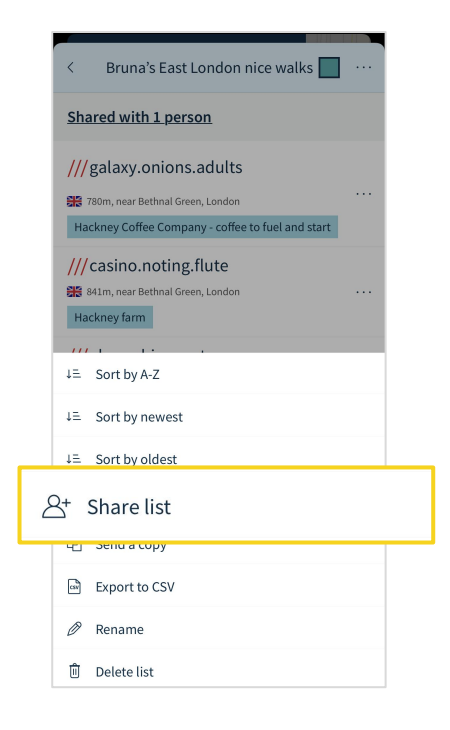

**4.** Tap the link to copy it, or use the **Share**  button to see sharing options.

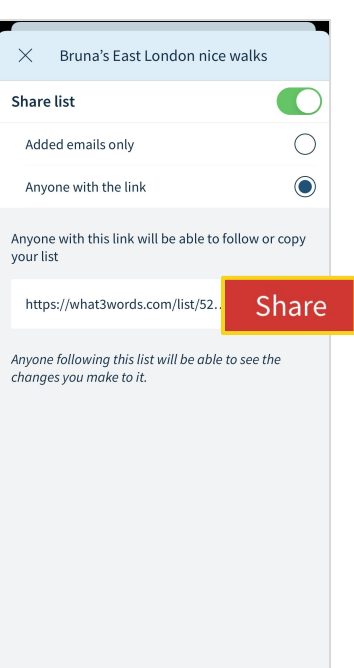

**Tip:** if you selected **Added emails only**, type in the emails of the people you'd like to share the list with, then share the generated link with the people whose emails you've added. They won't receive an email from us, so make sure you send the link to everyone you've added.

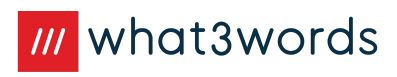

### **Access a list shared with you**

1. Tap on the link. If it doesn't open the app, tap **Open list in what3words**.

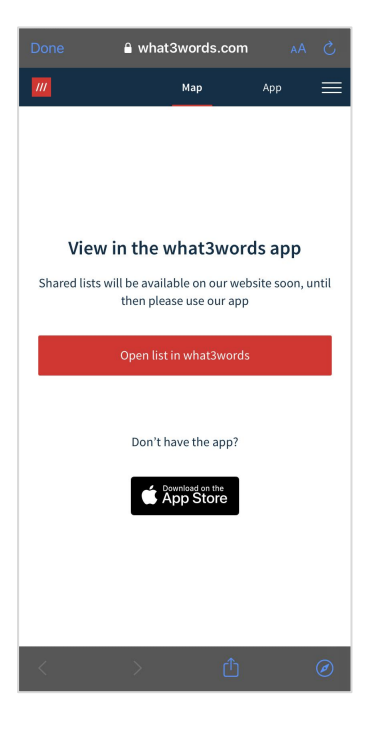

**2.** Tap **Follow** to see future additions to the list, or **Save a copy** to add your own locations to it.

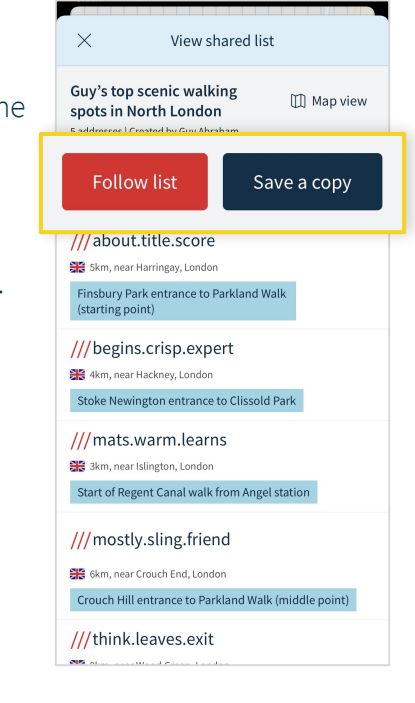

#### 3. **If you select Follow:**

The list will be added to your Saved Locations under **Shared with me**, where you will be able to view it.

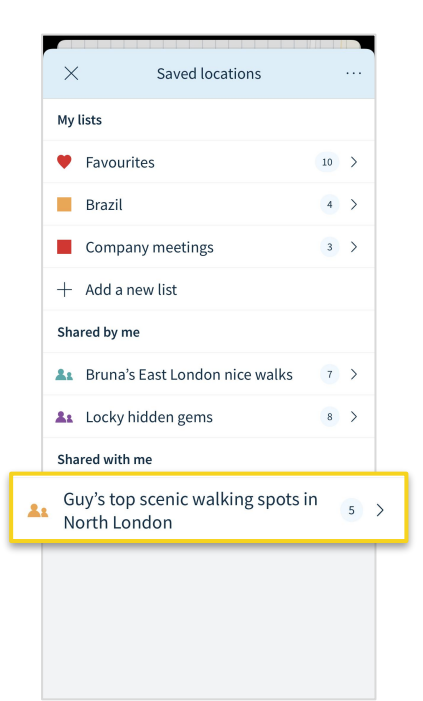

4. **If you select Save a copy:** The list will be added to your Saved Locations, under **My lists**, where you will be able to edit it.

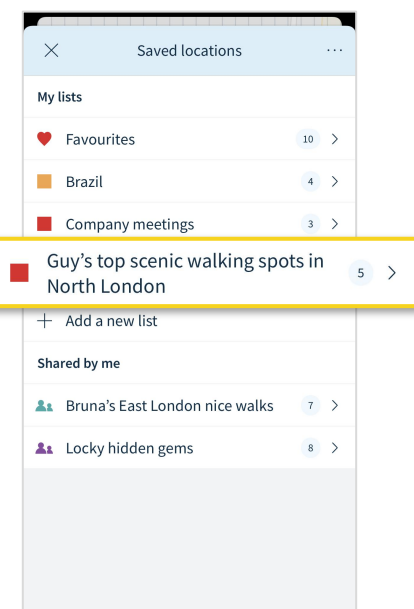

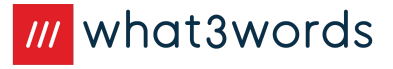

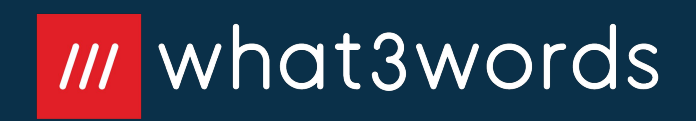